Linked courses require you to register for *multiple sections* of the same course, such as Lecture and Lab, or Lecture and Discussion sections. To successfully register for a linked course, you must register for all required section components *at the same time*.

UIC UNIVERSITY OF ILLINOIS

## **1) Identify all Linked Sections**

Linked sections are grouped by Section ID numbers, which can most easily be identified using th[e class schedule search.](https://imso.admin.uillinois.edu/class_schedule/searchclasses.asp) This view groups the linked course sections in a very clear fashion. Every section has a unique CRN (Course Reference Number). In order to properly register, please identify all of the CRNs for the linked sections you wish to register for.

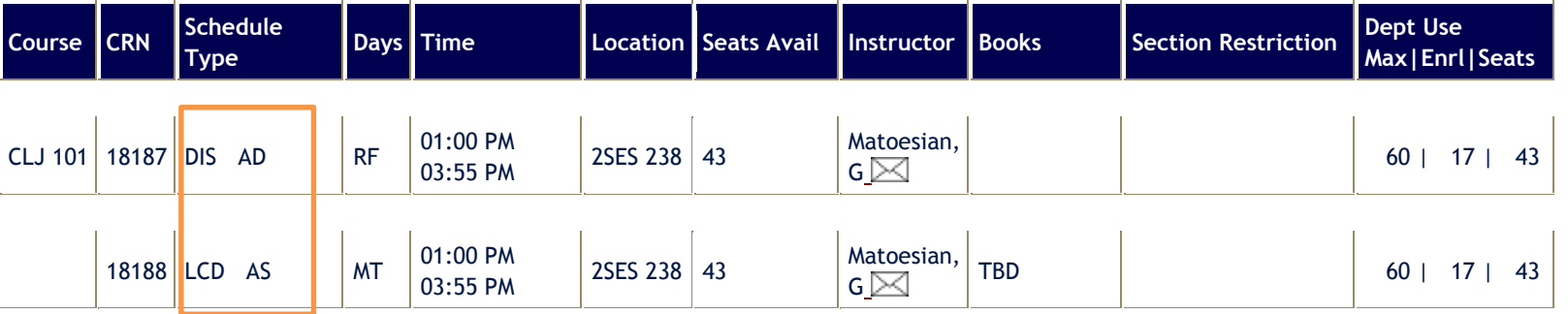

Here is an example of how the same course is listed in the"Add/Drop Classes" section of the my.UIC.edu web portal. The course sections that are linked have been circled. Because it is not as easy to identify which sections are linked in this view, we recommend using the Class Schedule Search to identify all of the CRNs

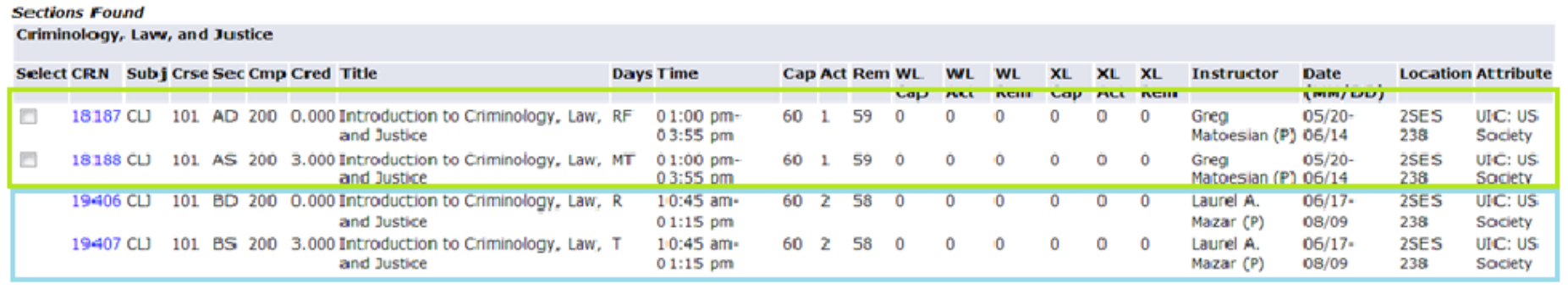

Add to WorkSheet New Search Register

## **2) Register for all of the Linked Sections at the Same Time**

**Continue Cound** 

**Add/Drop Classes -** If you identified all of the sections you wish to register for by using the class schedule search (recommended), then write down the CRN numbers for each of the sections and add them in the Add/Drop Classes page of the Registration section in my.UIC.edu. Enter the CRNs for all required section components of the course at the same time.

**Look Up or Select Classes -** If you wish to register for a course that has a linked section in the "Look up or Select Classes" page**,** you must register for all valid sections of the course simultaneously by checking the box corresponding to the lecture, lab or discussion. If you do not choose one of each of the valid section types, you will receive a "Linked course" error message and you will not be unable to complete the registration process.

In the following example, this student has selected one discussion section (ADK) and one lecture section (AL1).

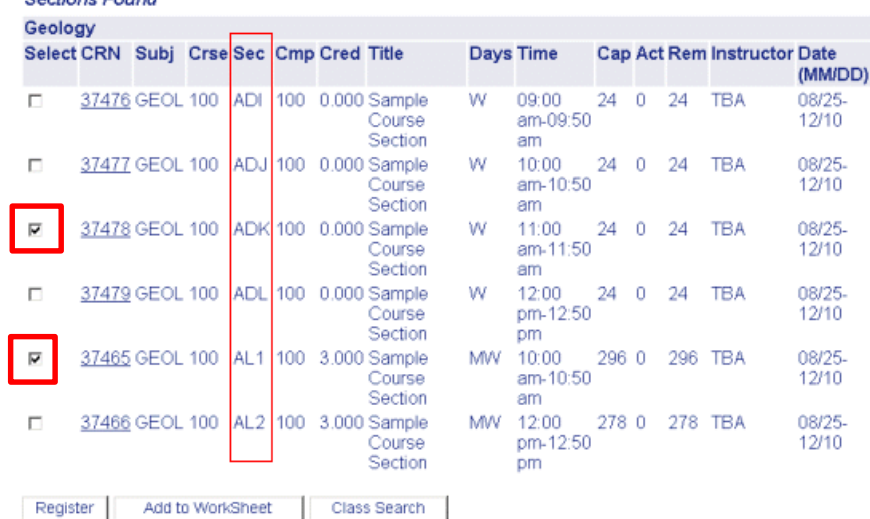

## **How to Drop a Linked Section**

All section components of the linked course will be dropped if any linked section component is dropped. To switch discussion sections, select "Web Drop" from the "Action" dropdown menu on the discussion section to be dropped, and enter the CRN for the discussion section to add. As long there are no other registration errors, the discussion sections will be switched.

## **If you receive a Link Error or a Time Conflict Error.**

If you receive a message that reads "Linked course required," then you either need to register for an additional section or sections of the course or you need to register for a valid linked section of a course. The sections that are missing should be indicated in the error message itself. If the error says "AL Required," then you need to also register for a section where the Section ID starts with the characters "A." A link error of "BD" indicates that that you also need to add a section where the section ID begins with "B."

If you receive a "Time conflict" error, you may have chosen linked sections that meet at the same time.